**ISFELD GRADE 11 COURSE PLANNING FORM 2022-2023** 

STUDENT NAME: \_\_\_\_\_\_\_\_\_\_\_\_\_\_\_\_\_\_\_\_\_\_\_\_\_\_\_\_\_\_\_\_\_\_\_\_\_\_\_\_\_\_\_\_\_\_\_\_ CURRENT GRADE 10 \*\*\*

### *Fill in the following boxes:*

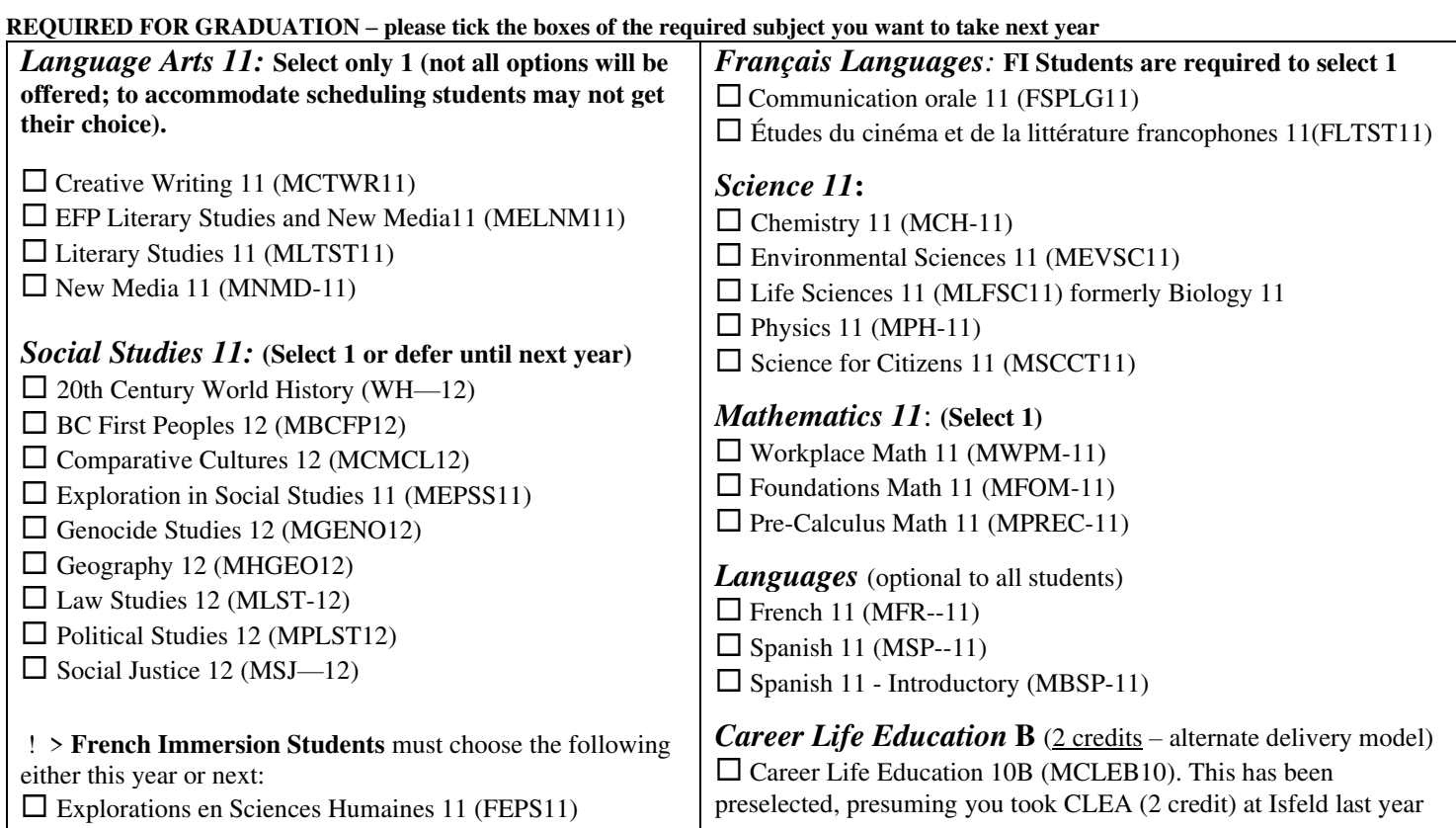

**ELECTIVE** – select up to **FIVE** courses and course codes as your elective choices, so your total (excluding Careers) = **EIGHT** x 4 credit COURSES

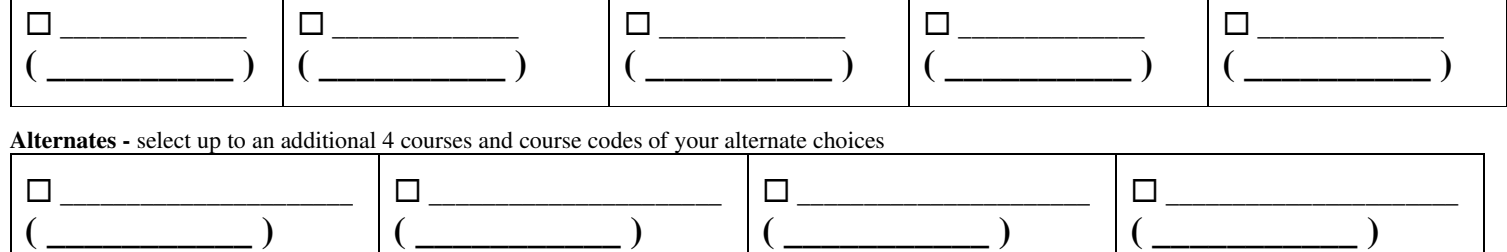

# *Please indicate in the boxes below if you are interested in any of the following options.*

Work Experience 12A/B (Career Exploration or Career Focused) –available to Grades 11 & 12 students (4 credits each)

I am interested in a Trade Sampler Program (Metal Mechanical, Construction, Transportation)

 $\Box$  I am interested in a different trade program  $\Box$ 

*Is there anything else we should know about your course request for next year? If so, please put any comments in the 'Notes to Counselor' section of your Online Request form.* 

**All Isfeld programming information is online at our website: Isfeldschool.com Click 'About Our School' and then select 'Programming' for the guide and course catalogue. Please review with your family, TA teacher and counselor if required, then enter your requests through your MyEd student portal between February 28th and March 11th, 2022. \*\*\*IF YOU ARE NOT RETURNING NEXT SCHOOL YEAR, PLEASE ADVISE WHY and SUBMIT THIS TO THE OFFICE:** 

**\_\_** 

# **MYED Student Portal Online Course Selection**

## 1 – Log in to you MYEDUCATION BC student account: <https://www.myeducation.gov.bc.ca/aspen/logon.do> 2 – Click on MY INFO top tab: Pages My Info Academics **Groups** Calendar Locker Announcements Home 3 – Click on REQUESTS side tab (left hand side): Assessments Notifications **Requests**

4 – Make sure you read the INSTRUCTIONS panel to ensure you select the correct courses.

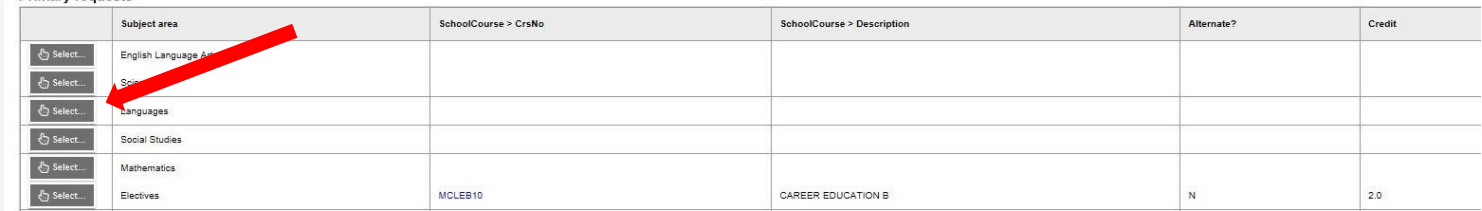

5 – Click Select and choose the appropriate course in each section (click box). If alternates are available, select those in addition to your first-choice course. Make sure you read the instructions in each section and complete each section. Required courses will have a grey checkmark.

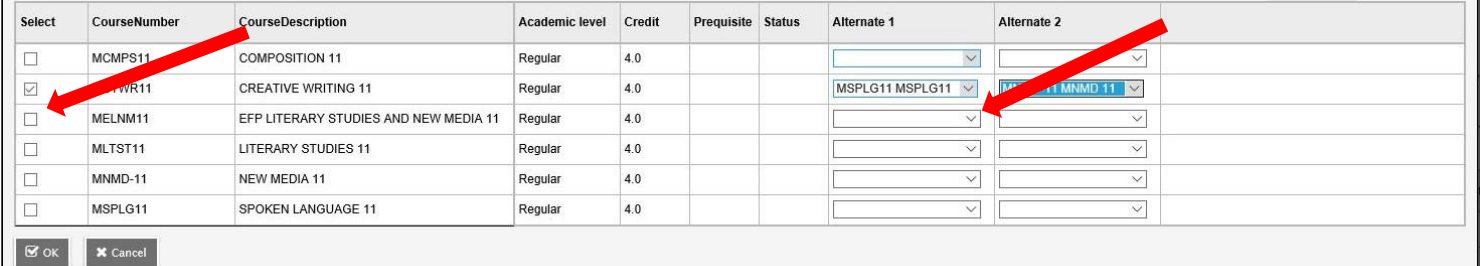

6 – You need to select alternates and you can rank them. You can also add notes to be read by your counsellor in the NOTES for COUNSELLOR box.

7 – Hit Post in bottom left hand corner to send your course selections to the office.

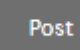

8 – You can see a list of your selected courses by clicking on the blue Exit Entry mode link in the top right hand corner.